# **Exceptional Events in AQS**

Chris Chapman, US EPA National Air Quality ConferenceAtlanta, Georgia August 13, 2014

# Overview of Exceptional Event Rule

- Took effect in 2007 and implemented in AQS in March 2010
- The EER:
	- – Allows air quality data to be flagged and where appropriate, excluded from calculations in determining whether or not an area has attained the NAAQS standard.
	- –Affects both submission and retrieval of data

### EER Process

UNITED STATES

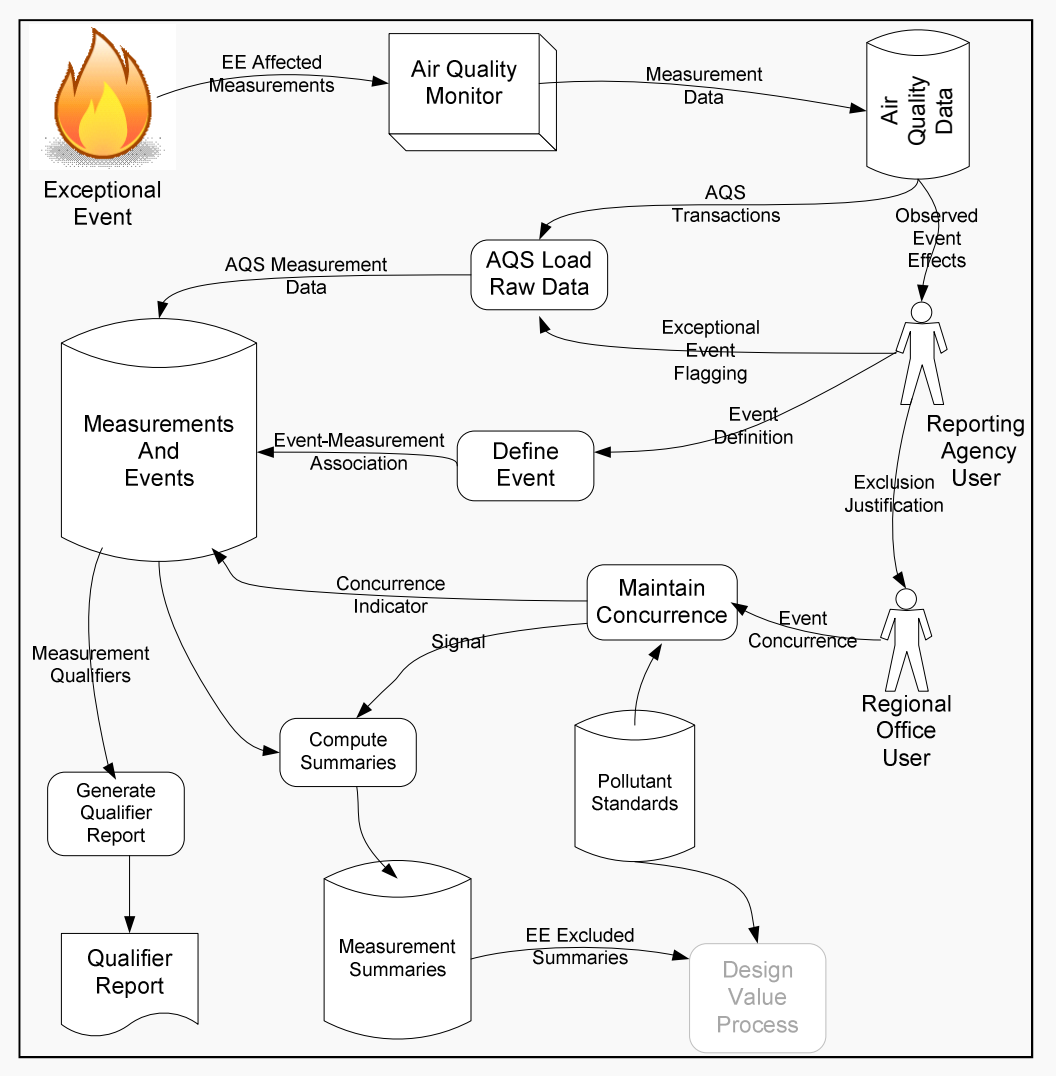

## EER Process Critical Dates

- The EER regulations establish critical dates for the validity of an exclusion request. These are tracked by AQS:
	- – Date that an Exceptional Event Qualifier is associated with the sample measurement.
	- – Date that an Event is associated with the sample measurement.
- If a sample measurement is updated without changing the value or Exceptional Event Qualifier Code, then the above dates are preserved.

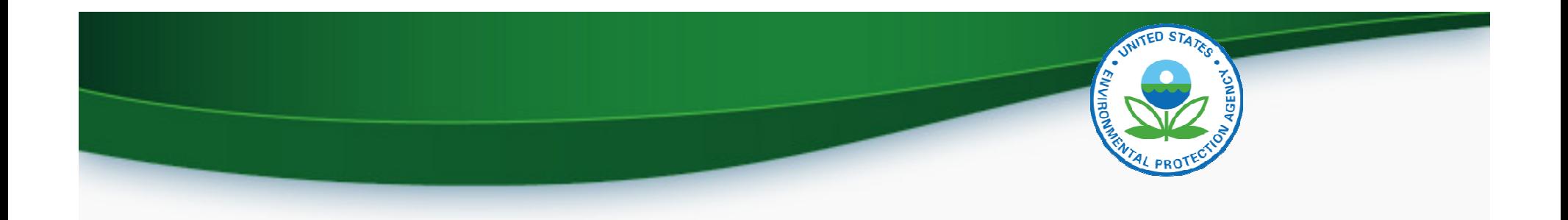

# AQS-EER Business Processes

- Flag sample measurements
- Define Event
- Associate Event with flagged measurements
- Off-line: Submit justification to EPA
- EPA: Concur/Non-concur with exceptional event exclusion.
- Review flagged data status

# Flag Sample Measurements

- No Change to prior processes
- Batch Mode:
	- –Submit flags with data on Insert transactions
	- – Submit flags on Update transactions
		- Warning: All qualifier codes replaced
- Interactive Maintain Raw Data
	- –Add Exceptional Event Qualifier Code
	- –Save

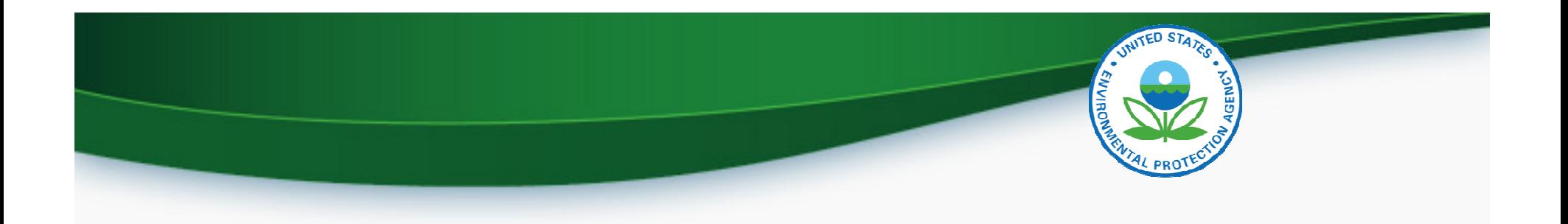

# Define Event

- Maintain Event Form: Enter the following:
	- –Qualifier Code (required)
	- –Begin Date (optional but recommended)
	- –End Date (optional but recommended)
	- –Event Description (required)
	- –Text comments (optional)
	- –URL of web page documenting event (optional)
- Event must be unique by Screening Group, Qualifier Code, and Event Description

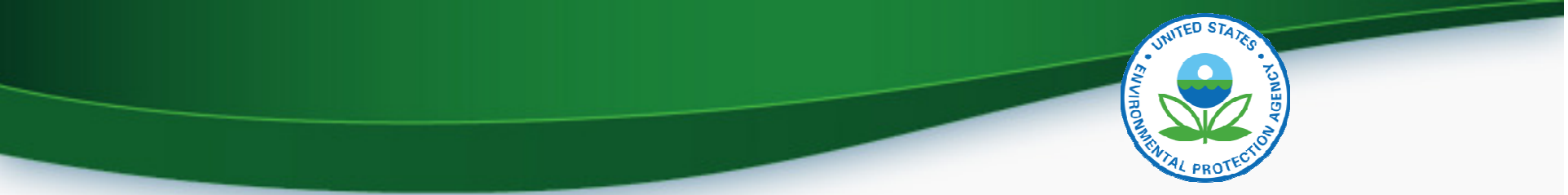

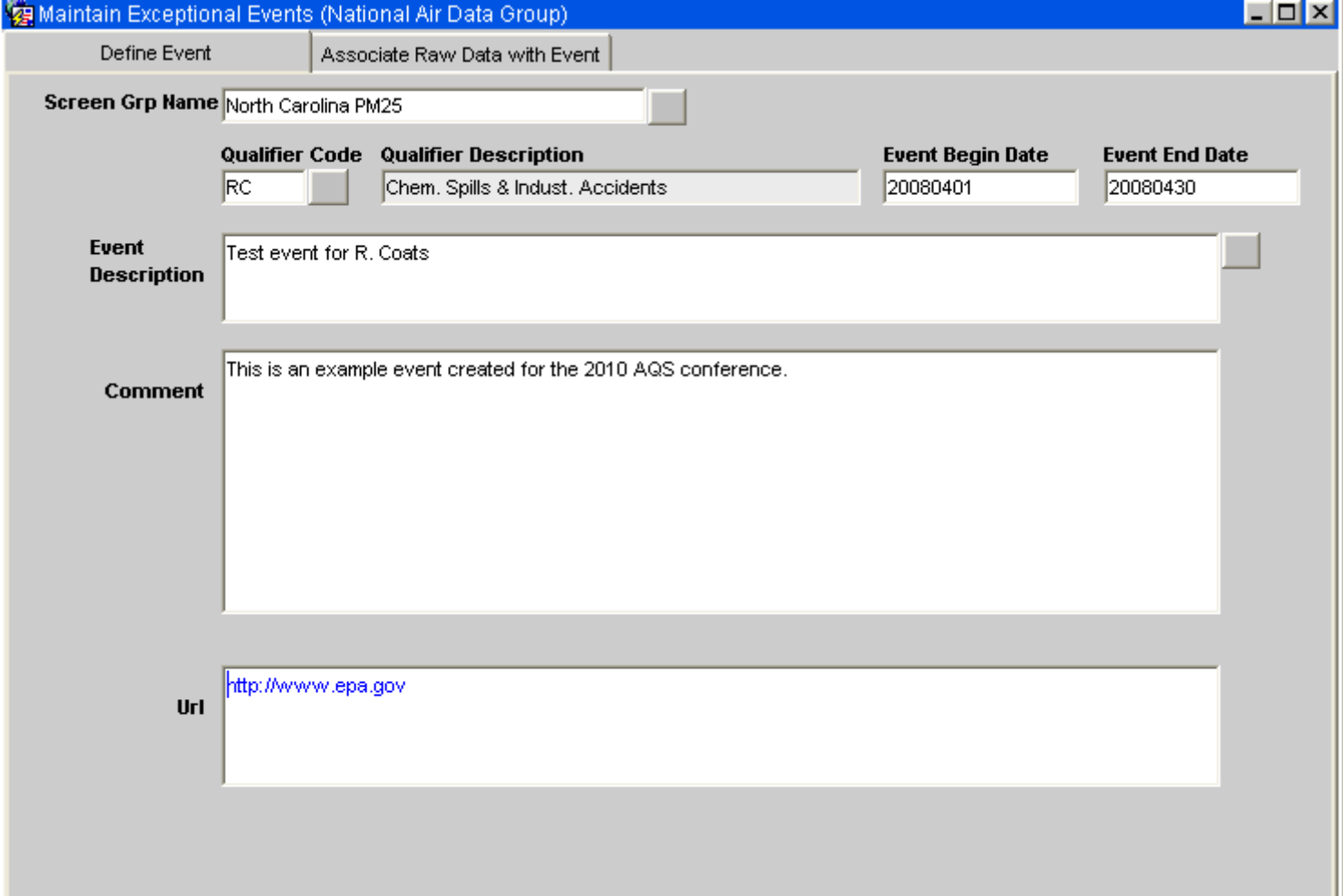

# Associate Event with Flagged **Measurements**

- Maintain Event
	- –Query (or create) event (first tab)
	- – Query affected monitors (second tab)
		- By default, all monitors with raw data with event flag in date range will be queried.
		- Can subset/select by monitor key fields
	- –Can subset measurements affected by date range
	- – Can Associate/Disassociate by Monitor or all retrieved data
	- –Counts will be updated when action is saved

# Associate Raw Data Taby

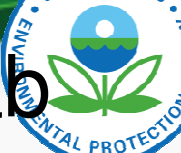

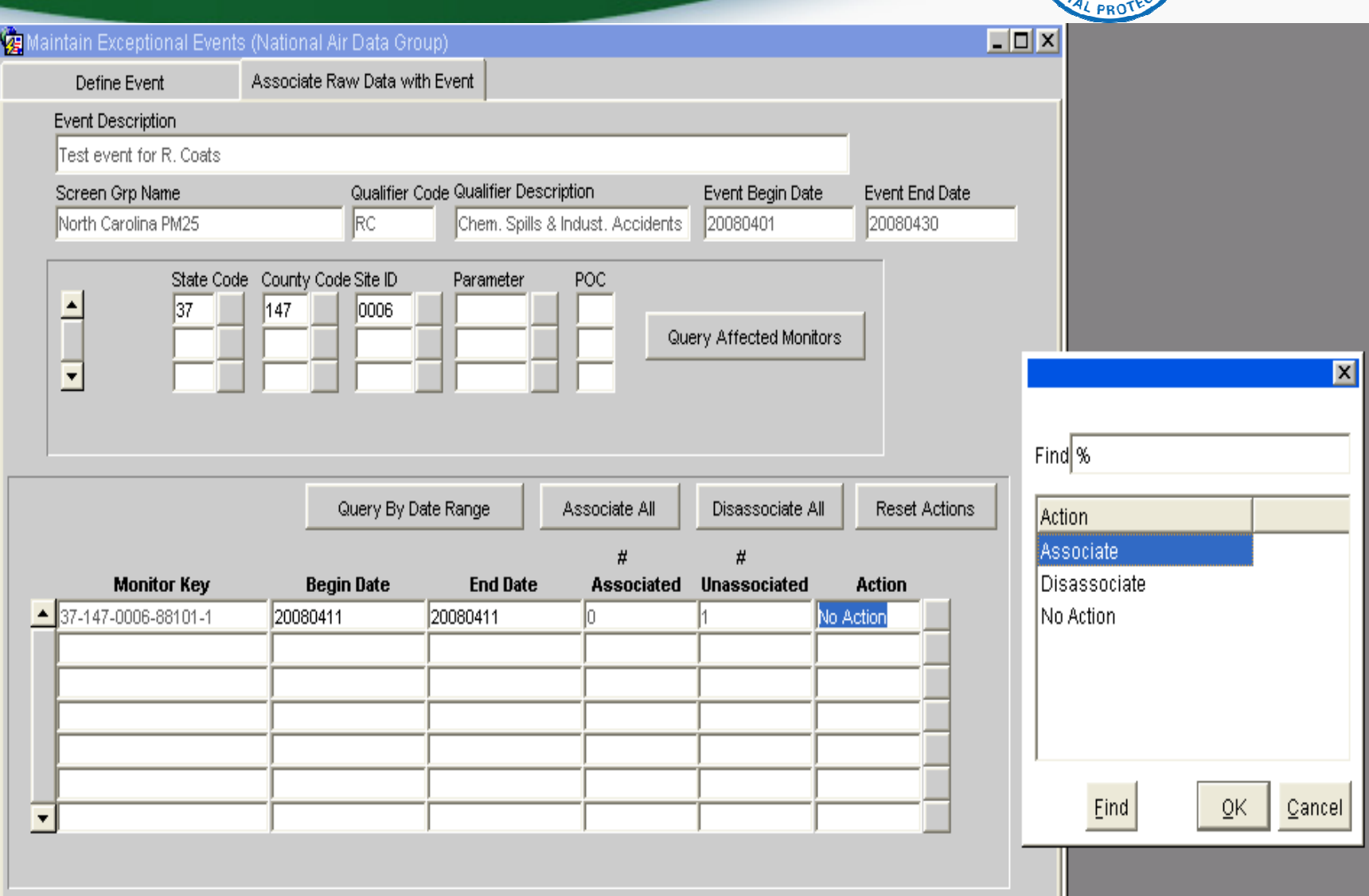

# Associate Via Maintain Raw Form(only for very small sets)

- Query Monitor and date range
- Select flagged measurement
- In Event Description Block, click on LOV to select existing event, or create new event
- Can remove existing association by selecting "No Event"
- Click save (Stat/CR and Post <u>not</u> required)

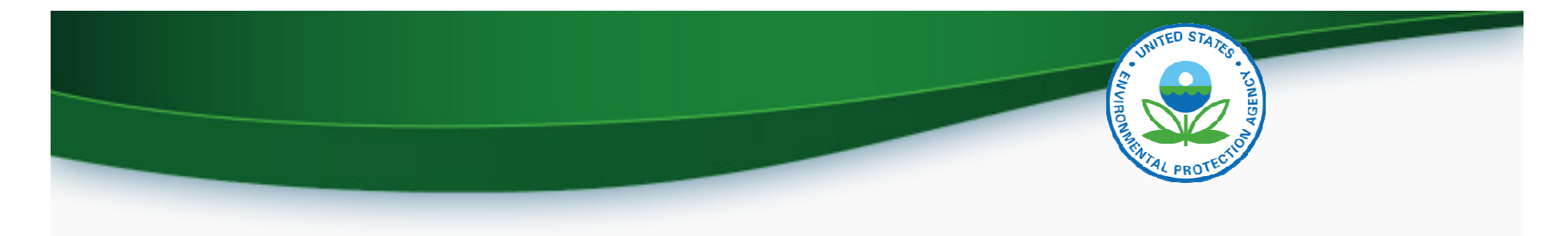

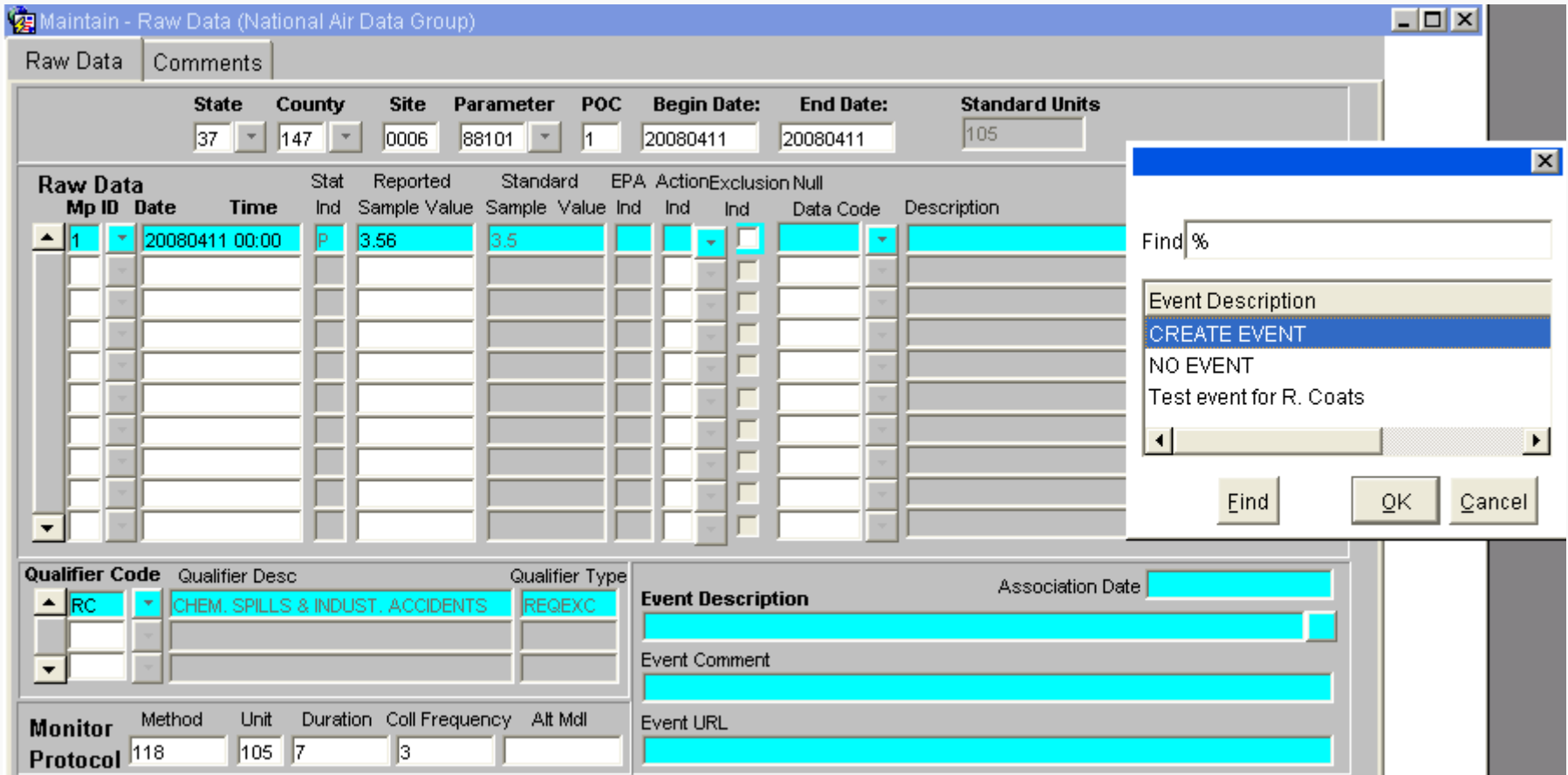

**Contract Contract** 

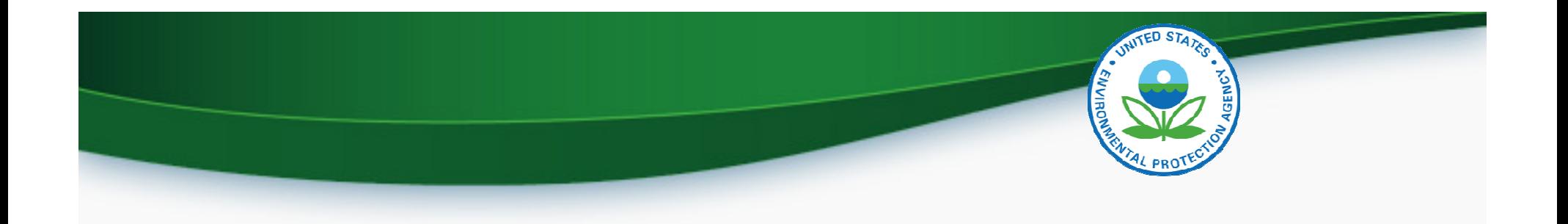

# Review Flaged Data Status

- AQS report, AMP360 Raw Data Qualifier Report
	- – Report options to select specific qualifier types (Request Exclusion, Informational, Null Data Codes, QA Qualifiers, Comment Qualifiers, or all)
	- –Report option to select specific qualifier code
	- – Report option to select specific Exceptional Event Concurrence state (Concurred, Non-concurred, null – not yet reviewed)

### **Review Flagged Data Example**

United States Environmental Protection Agency

Air Quality System Raw Data Qualifier Report (v 1.1)

Report Date: May. 13, 2010

UNITED STATES

**PONBE** 

Parameter: PM2.5 - Local Conditions (88101) Standard Units: Micrograms/cubic meter (LC) (105)

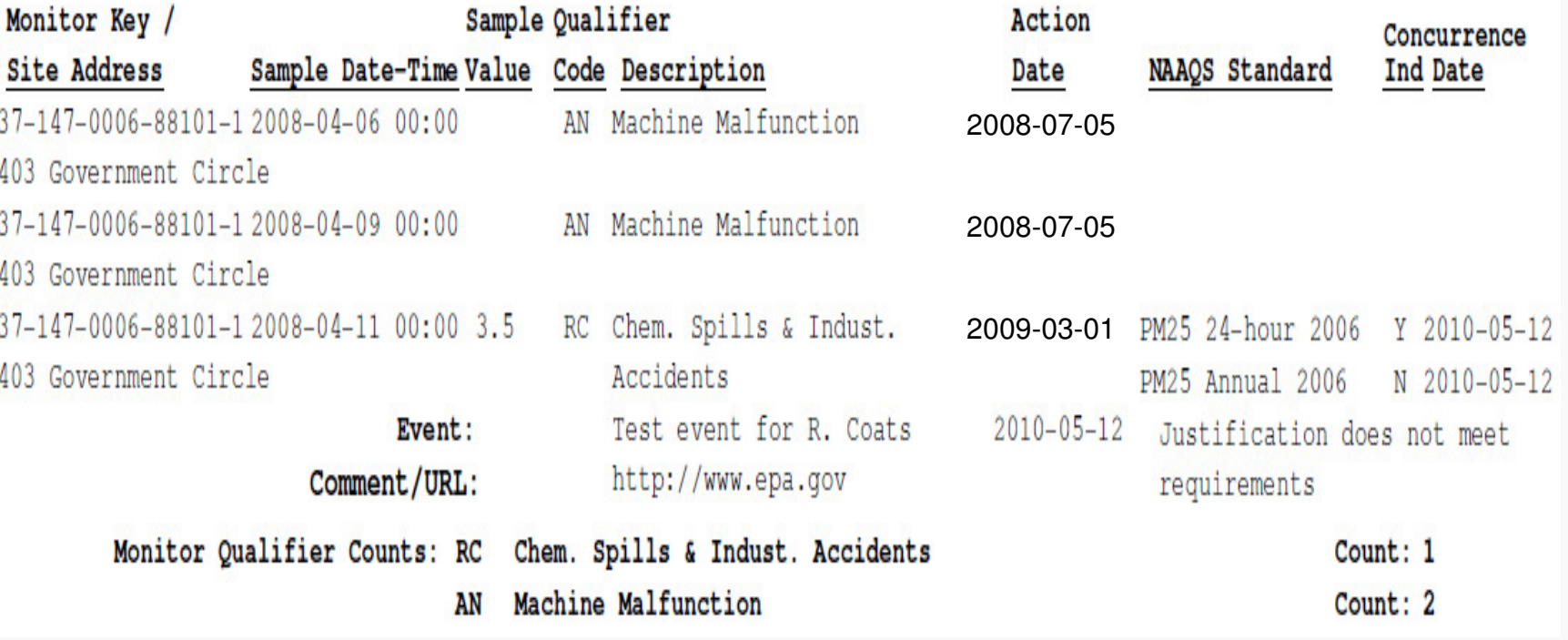

# Report Options for Summary Reports

- AQS Reports contain an option to show summary data with or without exceptional events using the  $\mathsf{EDT\_ID}$   $\mathsf O$ 
	- 0 No data has been flagged

OR

- $1, 2,$  and 5
	- 1 The summary excludes all flagged data
	- 2 The summary does not exclude any data
	- 5 The summary excludes regionally concurred flagged dat a

# Standard Reports: Report Options

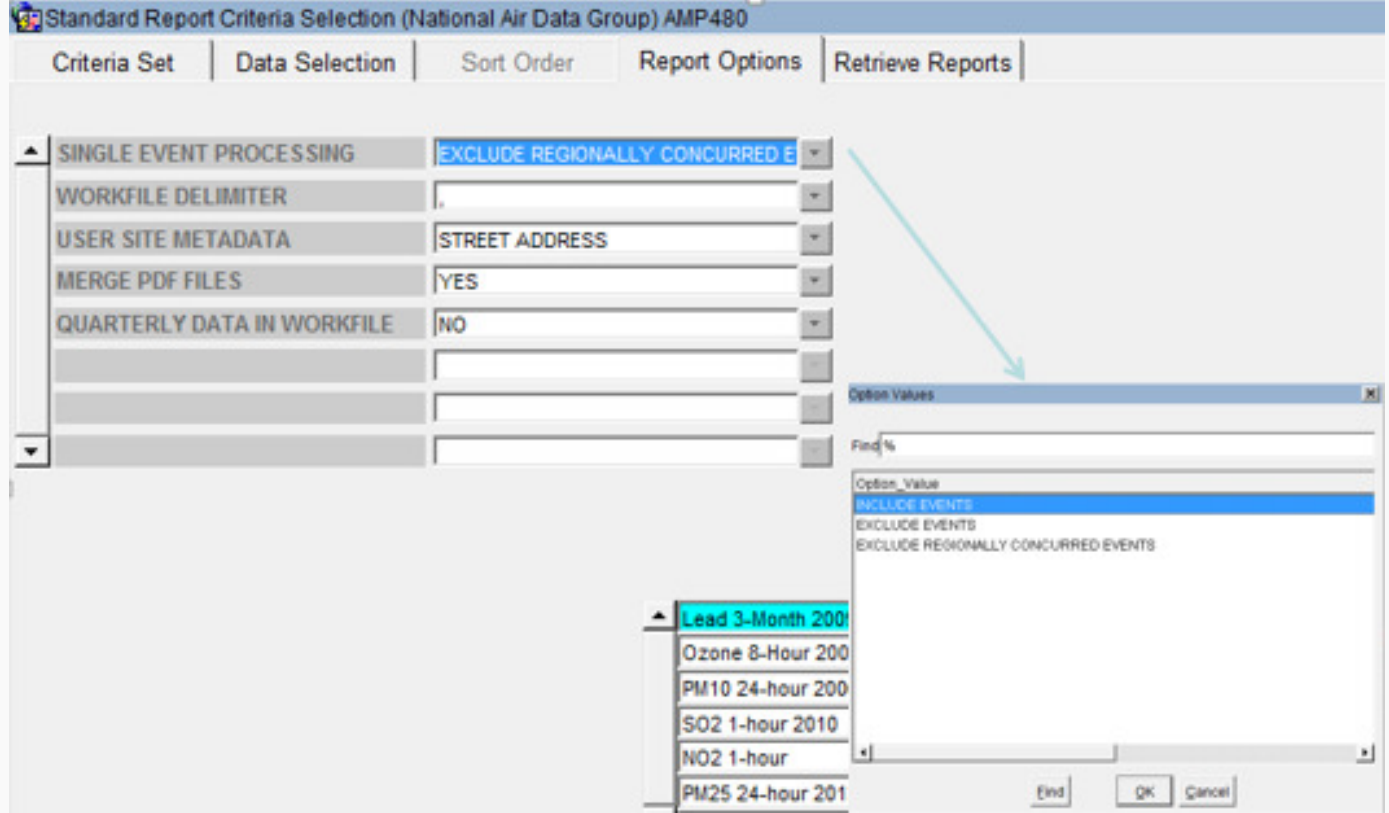